**Wersja 1.0 01/18/2019**

Aplikacja Xerox® Connect dla Salesforce® **Skrócona** instrukcja obsługi

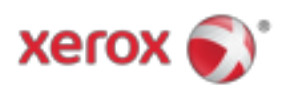

# Aplikacja Xerox® Connect dla Salesforce®

Aplikacja Xerox® Connect dla Salesforce® jest przeznaczona do użytku z urządzeniami wielofunkcyjnymi Xerox® ConnectKey®, wielofunkcyjnymi drukarkami (MFP), urządzeniami VersaLink® i AltaLink®.

Aplikacja Xerox® Connect dla Salesforce® to aplikacja zapewniająca dodatkowe funkcje obsługiwanym wielofunkcyjnym drukarkom Xerox® (MFP). Aplikacja Xerox® Connect dla Salesforce® jest łatwo dostępna dla każdego, kto ma konto Galeria aplikacii Xerox® i może bvć zainstalowana bezpośrednio z aplikacji Galeria aplikacji Xerox® zainstalowanej na obsługiwanych urządzeniach wielofunkcyjnych.

Użytkownicy mogą korzystać z aplikacji Xerox® Connect dla Salesforce® do skanowania dokumentów za pomocą urządzenia wielofunkcyjnego i drukowania ważnych dokumentów z konta Salesforce®.

## Pierwsze kroki

#### **STARTOWY**

Po otwarciu aplikacji Connect dla aplikacji Salesforce® użytkownik zostanie przekierowany na stronę logowania Salesforce®. Użytkownik zaloguje się na konto Salesforce®, używając nazwy użytkownika i hasła. Następnie kliknij "Zaakceptuj", aby rozpocząć korzystanie z aplikacji Connect for Salesforce®.

#### **STRONA GŁÓWNA**

Na stronie głównej Connect for Salesforce® użytkownik może zeskanować dokument i wysłać go do rekordu na koncie Salesforce® lub wydrukować dokument zapisany na koncie Salesforce® lub koncie klienta.

#### **ŁÓW**

Po wybraniu "Skanuj do" użytkownik musi teraz wybrać rekord, w którym dokument zostanie zapisany.

Najpierw wybierz rodzica rekordu, którym może być nazwa konta, potencjalna szansa lub kontakt.

Następnie wpisz nazwę rekordu w polu wyszukiwania. Wybierz rekord i kliknij "OK"

Na stronie skanowania użytkownik może dostosować dowolne właściwości dotyczące wyjścia dokumentu.

Po zakończeniu dotknij "Skanuj", a dokument zostanie zeskanowany i zapisany pod wybranym rekordem.

© 2019 Xerox Corporation. Wszelkie prawa zastrzeżone. Xerox®, Xerox i Design®, ConnectKey®, VersaLink® i AltaLink® są znakami towarowymi Xerox Corporation w Stanach Zjednoczonych i / lub innych krajach. Salesforce® jest znakiem towarowym firmy Salesforce.com. BR25777

Wersja dokumentu: 1.0 (styczeń 2019).

### **DRUK**

Po wybraniu opcji "Drukuj z" wybierz teraz rekord, w którym obecnie znajduje się dokument.

Najpierw wybierz konto nadrzędne rekordu, Ołów lub Kontakt. Wpisz nazwę rekordu w polu wyszukiwania.

Po wybraniu rekordu, załączniki nagrania zostaną wyświetlone. Wybierz załącznik do drukowania.

Na stronie drukowania można wprowadzić poprawki do dowolnych właściwości dotyczących wyjścia dokumentu.

Po zakończeniu dotknij "Drukuj", a dokument zostanie wydrukowany.

# **Wsparcie**

### **POMOC ONLINE I DOKUMENTACJA**

Aby uzyskać dostęp do bazy wiedzy aplikacji Xerox® Gallery, kliknij łącze http://www.support.xerox.com/support/xerox-app-gallery/support Aby uzyskać dostęp do dokumentacji Xerox® App Gallery, kliknij łącze http://www.support.xerox.com/support/xerox-app-gallery/documentation

#### **WSPIERANE URZĄDZENIA**

Aby uzyskać listę obsługiwanych urządzeń Xerox®, kliknij łącze https://www.xerox.com/en-us/connectkey/apps

© 2019 Xerox Corporation. Wszelkie prawa zastrzeżone. Xerox®, Xerox i Design®, ConnectKey®, VersaLink® i AltaLink® są znakami towarowymi Xerox Corporation w Stanach Zjednoczonych i / lub innych krajach. Salesforce® jest znakiem towarowym firmy Salesforce.com. BR25777

Wersja dokumentu: 1.0 (styczeń 2019).